# LEA CHEAT FROM REM P<sub>1</sub> EDUGATION AT PUSSIA GUÍA DE EJSUARIO EN ESPAÑOL

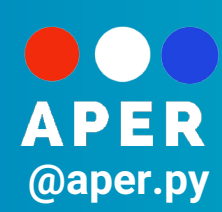

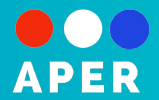

#### **Registro**.

Para registrarte, debés de ir al sitio web **education-in-russia.com**, y como el sitio aparecerá en ruso, podrás clickear la bandera rusa en la parte superior derecha de la pantalla, y dentro del panel de opciones disponibles, elegí la bandera española.

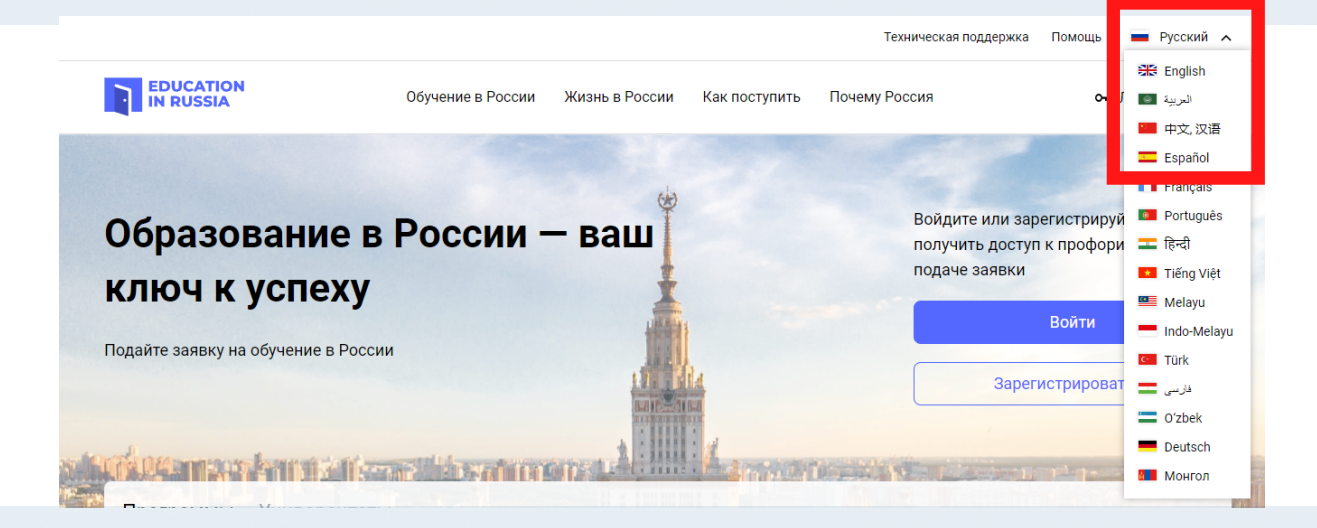

Ahora vas a poder registrarte con mayor comodidad, ingresando en la opción "**registrarse**".

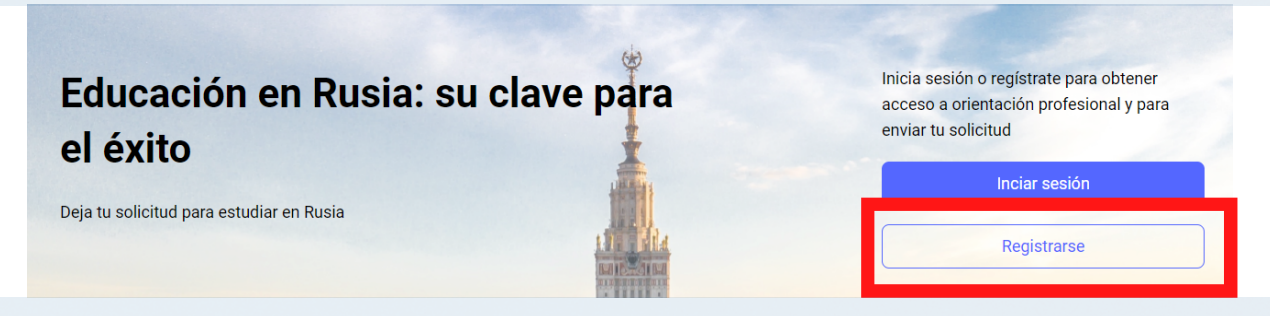

Esto te llevará a la pestaña de registro (por el momento solo en inglés, aunque si usás el navegador de Google, siempre podés darle click derecho a un espacio en blanco de la pestaña y darle a traducir al español), donde deberás completar cada casilla con: el primer apellido, el primer nombre, tu país (PARAGUAY), proporcionar un correo electrónico, una contraseña, y muy importante, no te olvides de marcar las casillas de "**acepto el tratamiento de mis datos" y "uso de cookies**" para una correcta aceptación en el sistema.

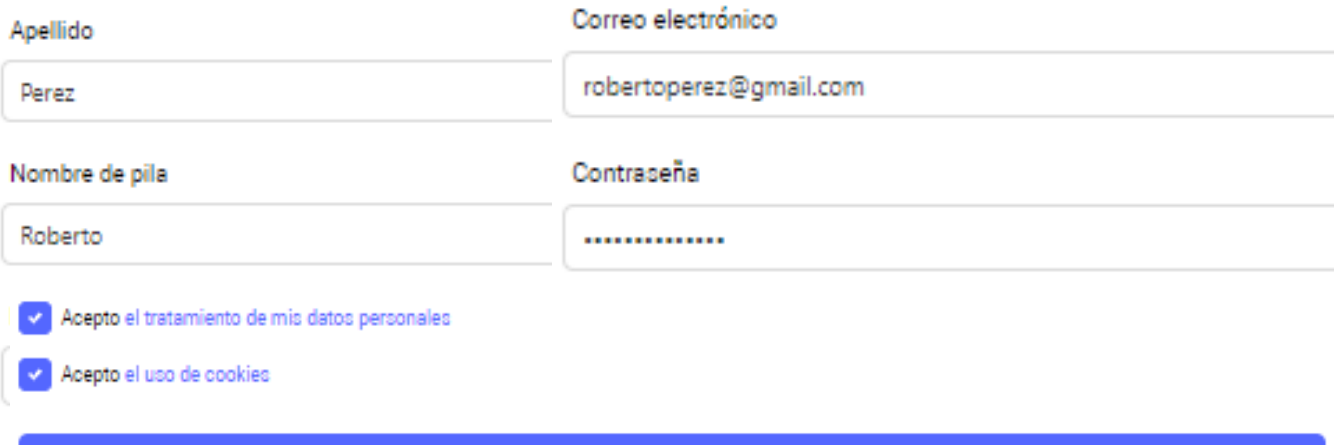

Registrarse

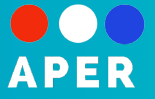

#### **Inicio de sesión**

Cuando ya te hayas registrado, podrás ahora sí, iniciar sesión en la plataforma y hacer click en la parte superior de la derecha, en tu cuenta personal, donde deberían aparecer tu apellido e inicial de nombre. Una vez ahí, iremos a la sección "**Mis solicitudes/Mis aplicaciones**", para completarla.

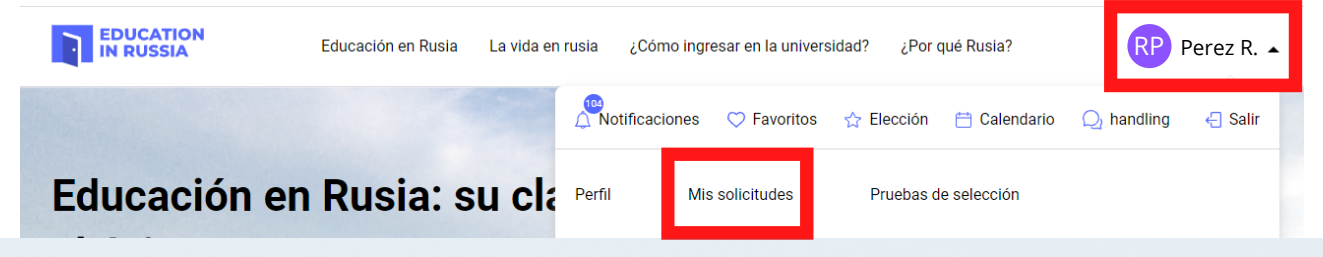

#### **Mis aplicaciones**

Aquí le daremos al botón "**Crear una nueva aplicación**", la cual aparecerá automáticamente con las pestañas y casillas que deberemos ir completando y rellenando.

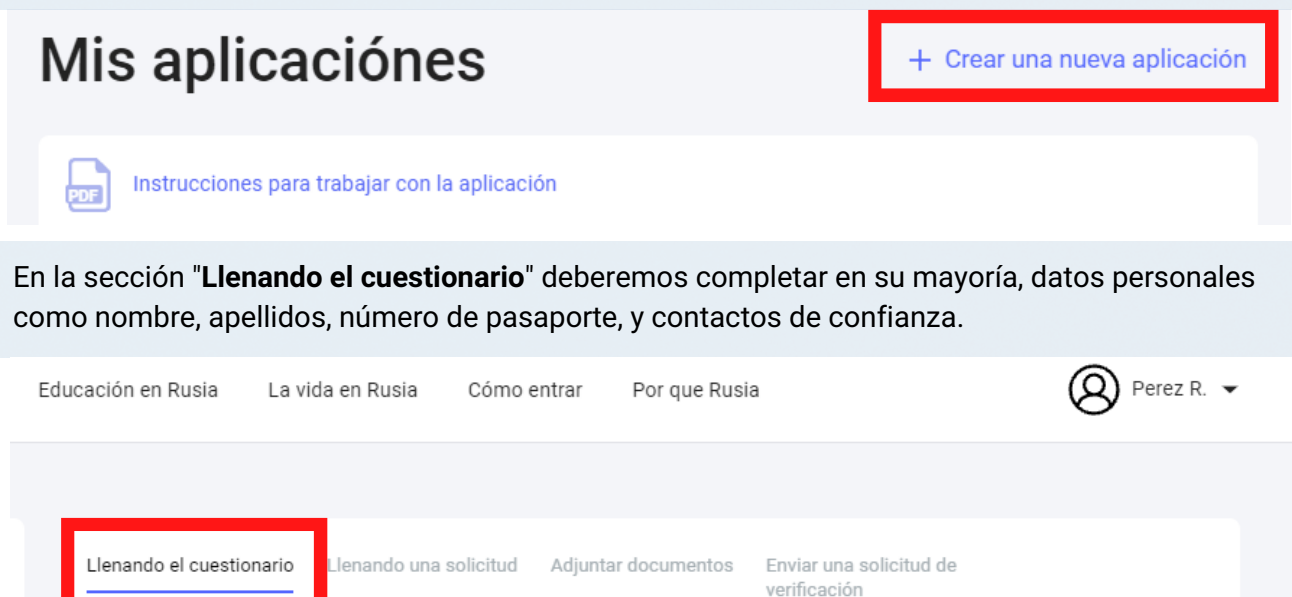

#### **Una vez aquí debemos ir completando lo siguiente:**

- Subir una foto de perfil **estilo foto carnet**, bien iluminada y con un fondo blanco detrás.
- Agregar los nombres y apellidos completos como aparecen en nuestro pasaporte.
- Agregar la transcripción al cirílico de los mismos (se obtiene al traducir al ruso nuestro nombre completo en cualquier traductor online).
- La casilla del patronímico **no es necesaria** para nuestro país.
- Lugar y fecha de nacimiento según el Pasaporte. Género, estado civil, ciudadanía.
- Marcar la casilla: **Visa requerida**, ya que vamos a necesitar que se nos prepare una visa de estudiante. No se rellenan los otros datos relacionados a la visa. **No es válido otro tipo de visa.**
- Datos del pasaporte.
- Datos de la dirección del hogar del postulante.
- Datos de la Institución en la te graduaste, si aplicás para una carrera de grado, vas a poner la información de tu colegio, y si aplicás a una maestría o doctorado, la información de tu última universidad.
- Tu correo electrónico (ahí vas a recibir todos los mensajes, notificaciones y demás) y tu número de teléfono celular.
- Los datos personales de tu "representante", quien es un **contacto de confianza**, en el caso de que no se pueda contactar de manera directa contigo o hubiera alguna emergencia.

## **GUÍA DEL USUARIO EDUCATION IN RUSSIA EN ESPAÑOL**

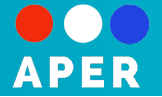

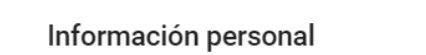

Apellido, en letras latinas (de acuerdo con el pasaporte)\*

PEREZ DIAZ

Apellido, cirílico en transcripción eng

ПЕРЕЗ ДИАЗ

Nombre (s), en letras latinas (de acuerdo con el pasaporte)\*

ROBERTO JOSE

Nombre (s), cirílico en transcripción eng

РОБЕРТО ХОЗЕ

Patronímico (si lo hay), cirílico en transcripción rusa

**IVANOVICH** 

Lugar de nacimiento (según pasaporte)\*

ASUNCION

Fecha de nacimiento\*

De licenciatura

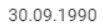

#### Información

Nivel de educación

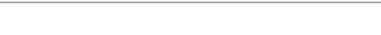

Nombre de la institu

Universidad Nacior

Un país\*

Paraguay

Ciudad\*

San Lorenzo

Calle, casa, edificio,

3492 Avenida Mari

Año de finalización

2020

Fecha de nacim

Ingrese su fech

+ Agregar un representante

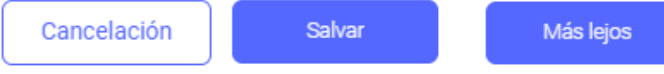

Una vez que queramos guardar esta sección o pasar a la siguiente, primero, le damos al botón de salvar (guardar), y luego a "mas lejos" para pasar a la sección que sigue.

#### Dirección de residencia

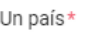

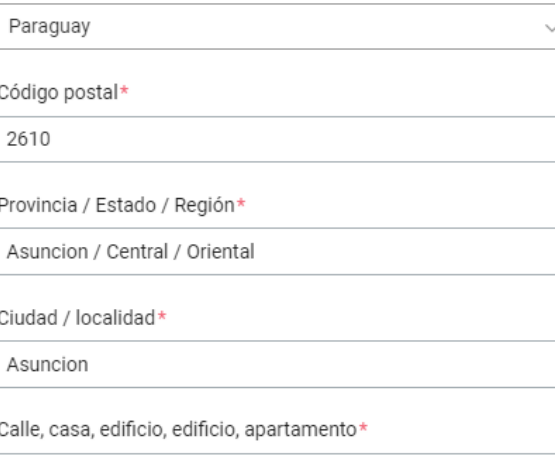

321, Los laureles y Luis Martinez

#### Contactos de representantes

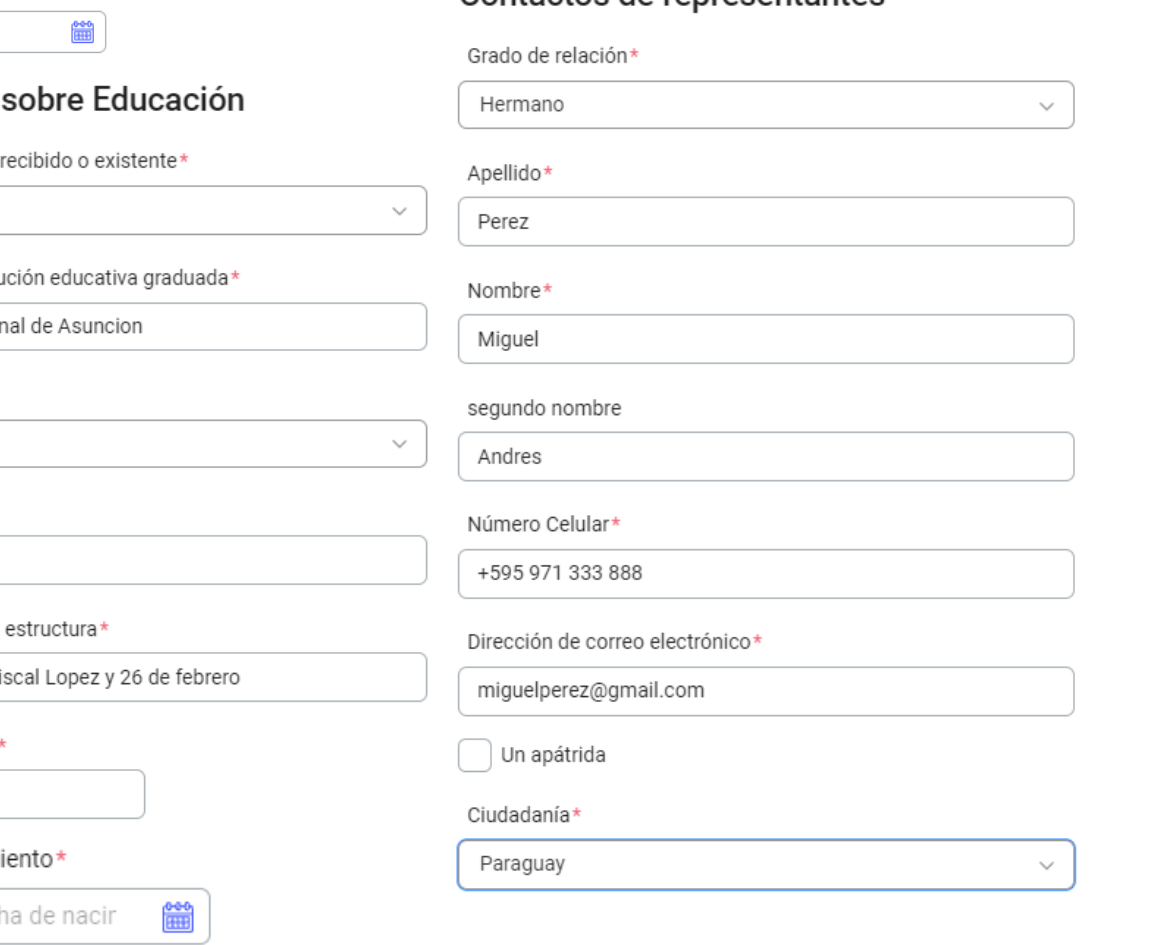

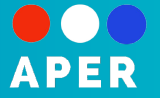

En la sección "**Llenando una solicitud**", se completan datos relevantes a la educación, empezando por el programa específico que nos interesa. Aquí hay que tener en cuenta los siguientes detalles:

- Los niveles educativos que cubre la beca del Gobierno Ruso en nuestro país, son: **De licenciatura, Especialidad (Una licenciatura con un año de especialización), Maestría, Estudios de posgrado (Doctorado) y Residencia (Residencia médica)**
- En "**dirección de formación**" aparecen todos los programas disponibles, según el nivel educativo, con sus códigos correspondientes. Dada la longitud de la lista, hay que darle un tiempo a que el sistema vaya cargando todas las opciones, para que éstas aparezcan en pantalla. **Es recomendable ir a la página principal de la plataforma (fuera de la aplicación) para interiorizarse e investigar con tiempo y dedicación sobre todos los programas disponibles.**

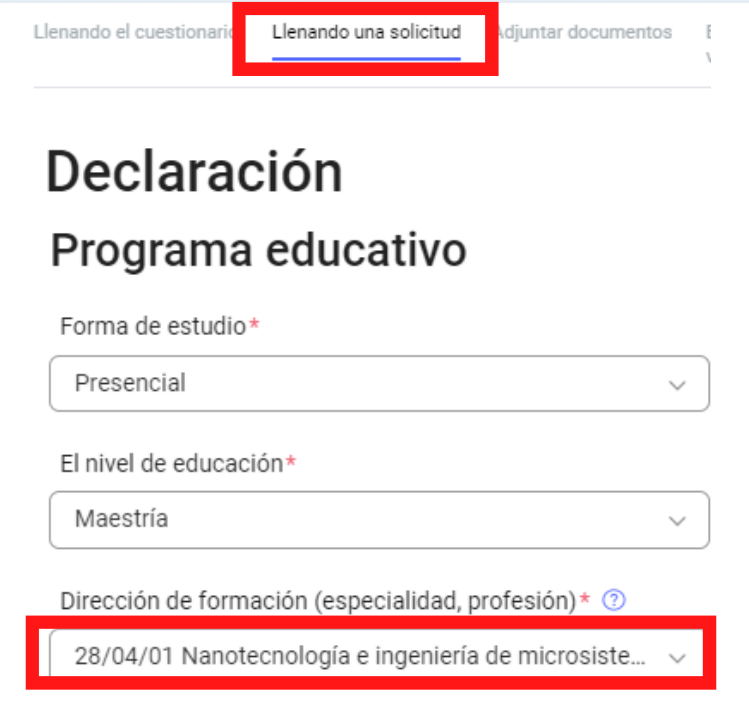

Después de esto, debes elegir **seis universidades** que tengan el mismo programa (**con el mismo código**) de tu interés. Se pueden elegir **hasta dos universidades en la misma ciudad**. Es recomendable hacer una investigación previa de los programas en las propias páginas web de cada universidad, para cerciorarte que la malla curricular no varíe demasiado entre las instituciones que elegiste. Una vez hayas sido seleccionado/a, tus documentos se enviarán a la primera universidad, y **solo en caso que ésta no te acepte entre sus estudiantes, se compartirán tus documentos con la segunda**, y así sucesivamente, por ende, estudiá bien tus opciones.

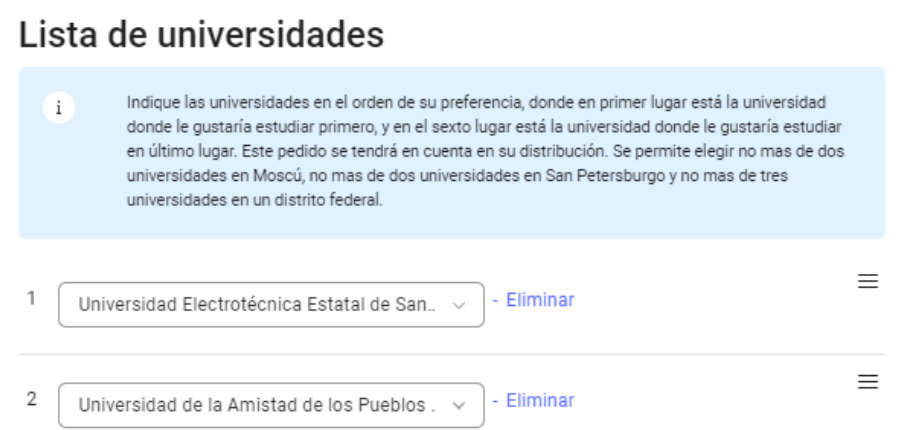

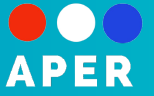

En el apartado de **habilidades linguísticas**, es necesario marcar la casilla de "**La necesidad de estudiar en el departamento preparatorio**", ya que esto se refiere a la aceptación de alistarte en la facultad preparatoria del idioma ruso, para **estudiar y aprender la lengua durante un año, previo al inicio de la carrera académica, aprendizaje previsto dentro de la Beca.**

En cuanto a las **Olimpiadas**, podés adjuntar información relevante sobre Olimpiadas de conocimientos matemáticos o relacionados, a nivel internacional y local, no olvidando de subir un documento PDF que sirva de constancia de tu participación en dichas competencias. Con los **logros deportivos**, se aplica el mismo sistema.

#### Habilidades lingüísticas ®

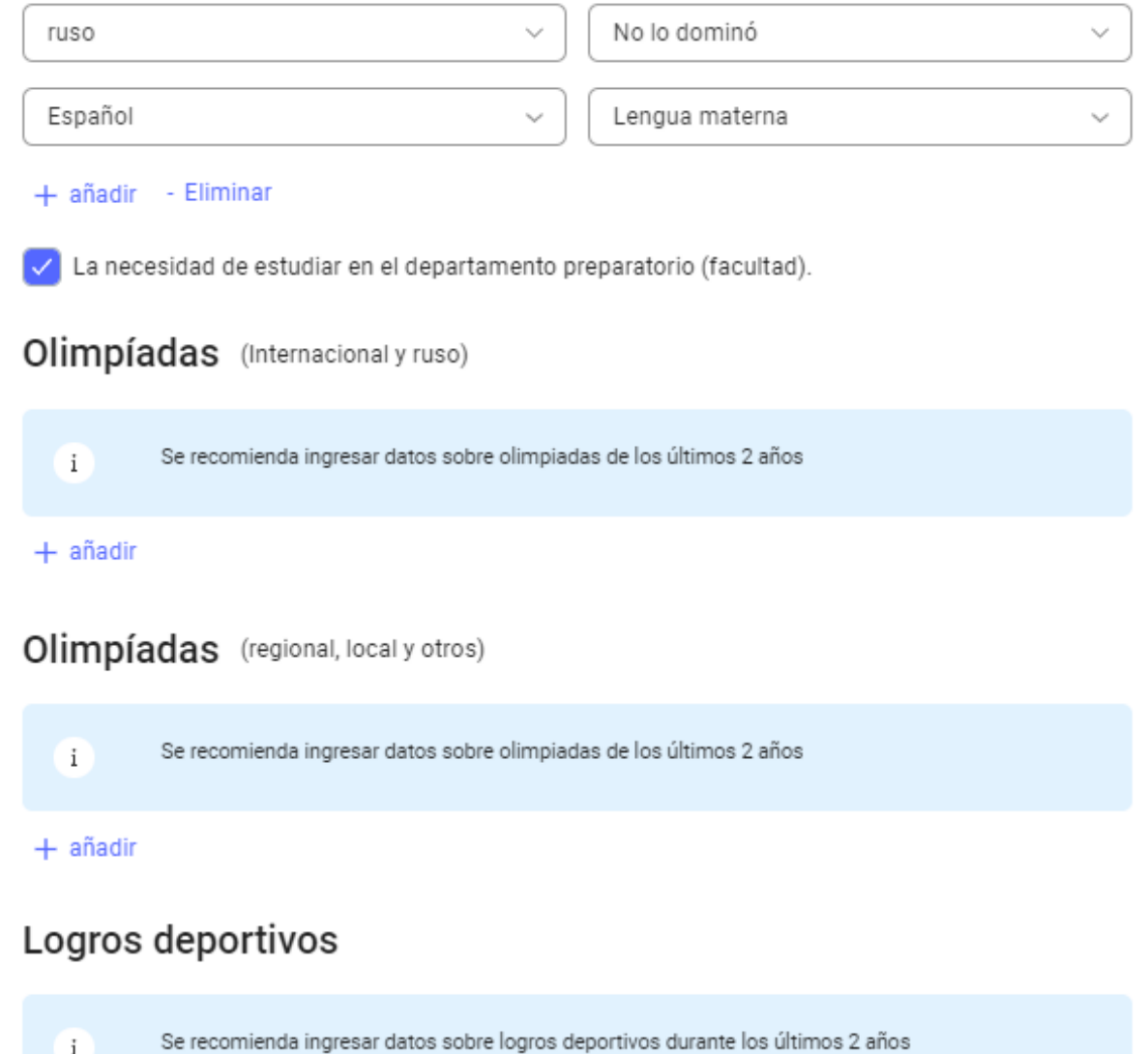

 $+$  añadir

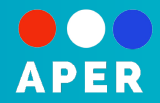

En otros datos, en **el Portafolio, podés añadir un link** (drive, youtube, vimeo, web personal) sin vencimiento ni contraseñas, si por ejemplo, **postulás a una carrera artística,** y tenés materiales gráficos o audiovisuales de tus trabajos y obras más relacionadas con el área de estudio a la cual postulás. También en el caso de que **postules a un doctorado**, podés añadir un enlace donde se encuentren tus publicaciones o artículos en revistas e investigaciones científicas.

En "**planes después de la graduación**" podés resumir brevemente (**no hay límite de palabras, pero cuanto más simple y directo sea tu texto, mejor**) los objetivos y metas que pretendés realizar y alcanzar a tu vuelta al país. Esto tendrá que tener concordancia con lo que prediques más tarde en la Entrevista que realice la Embajada.

Y por último, podés agregar **información relevante** sobre tus logros académicos y laborales que tengan concordancia con el programa de estudios que elegiste.

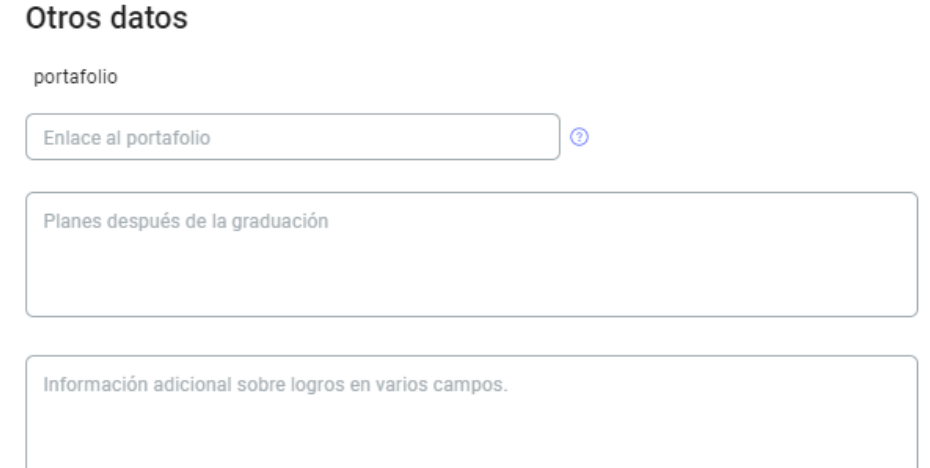

En la **sección de documentos**, hay que tener en cuenta que todos los documentos que vas a subir, tengan una **calidad profesional de escaneado** (no intentes escanear con poca luz o con el celular) dichos documentos pueden estar en formato JPG - PNG - JPEG (Imagen) o preferiblemente, en PDF. **Cada uno puede pesar hasta 10 Mb y todos juntos no podrán superar los 60 Mb.**

Para empezar, aparece un botón azul con el texto: **Consentimiento de impresión,** al cual hay que darle click y descargar un archivo que básicamente es una nota donde aceptás que la Embajada va a procesar tus datos personales para mandarlos a las universidades correspondientes. Ese documento hay que **imprimirlo, firmarlo, escanearlo y subirlo de vuelta, en el botón de abajo, donde aparece el texto: Seleccionar un archivo.**

Por siguiente, tenés que adjuntar los únicos documentos que se solicitan para la postulación, llamada "Primera etapa de selección": **Un escaneo digital de las tres primeras hojas de tu pasaporte (Incluyen la portada con tu huella, el pasaporte con tus datos, y la sección de legalizaciones).** Si aún lo tenés en trámite, podés adjuntar un escaneo digital de ambos lados de tu cédula de identidad nacional.

Por último, en "Documento educativo": **Un escaneo digital que adjunte tu Título de Bachiller (si vas** a cursar una licenciatura), Título de grado (si vas a cursar una Maestría) o Título de Maestría (si **vas a cursar un doctorado) y el certificado de estudios correspondiente, todos estos documentos deberán estar legalizados por el MEC y poseer apostillado de la Haya del MRE.** Si aún estás cursando el último año de estudios, podés adjuntar una constancia de la casa de estudios, donde se aclare que estás por finalizar el programa y donde también se tengan a disposición todas tus notas y calificaciones hasta ese momento.

### GUÍA DEL USUARIO EDUCATION IN RUSSIA EN ESPAÑOL

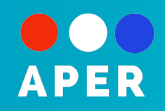

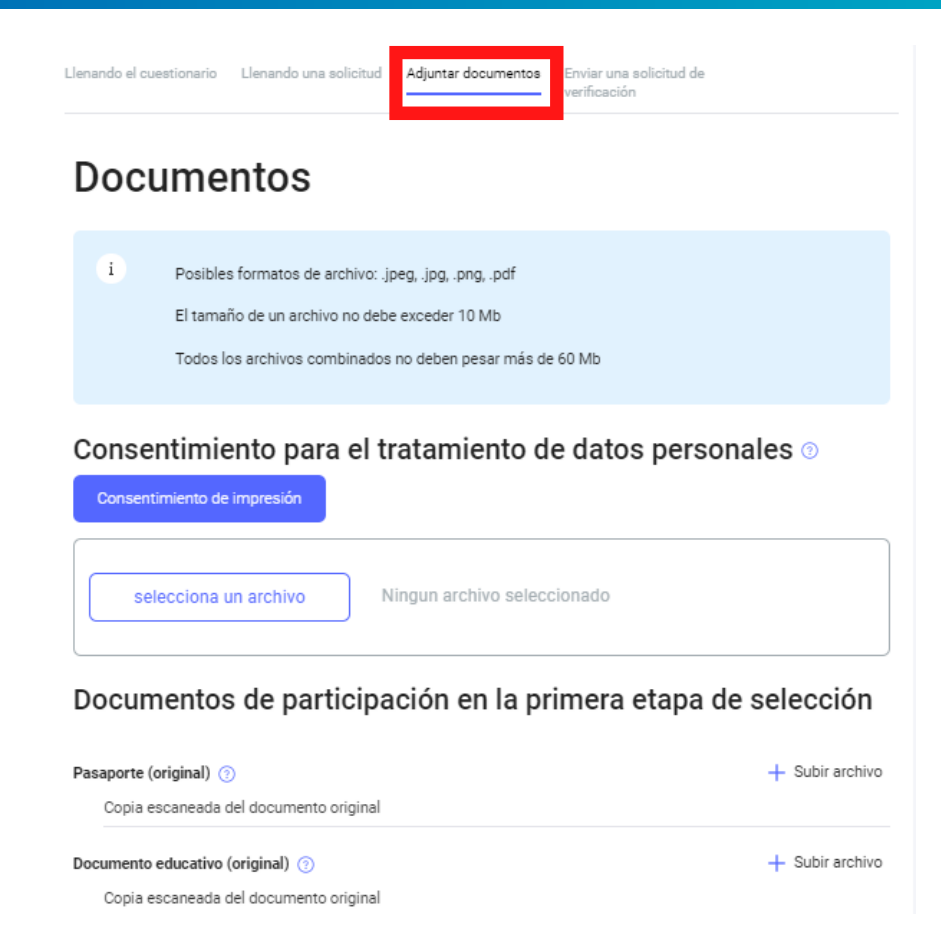

Los documentos de **la segunda etapa de postulación**, **solamente se completan si quedaste seleccionado por la Embajada**, entonces, ahora sí tenés que **actualizar los archivos de pasaporte y título con certificado de estudios,** por una nueva versión, que junto a los originales, ya **incluya la correspondiente traducción al ruso de un traductor público matriculado**. Los documentos de la segunda etapa empiezan con el "Documento de la prueba de selección", que deberemos obviar, ya que ahí se adjuntarán las calificaciones finales que realice de nuestra postulación la Embajada Rusa. Por ende, adjuntaremos el siguiente, un **Certificado médico que apruebe que no tenemos ninguna contraindicación para la enseñanza, junto a los estudios sobre ausencia de Hepatitis A, B y C, y Tuberculosis**, en su versión original, acompañada de la versión traducida al ruso. Y por último, un **Certificado que aclare la ausencia de VIH,** en su versión original y traducida al ruso. Todos los documentos médicos, deben ser emitidos por una institución oficial de salud del Paraguay.

#### Documentos de participación en la segunda etapa de selección

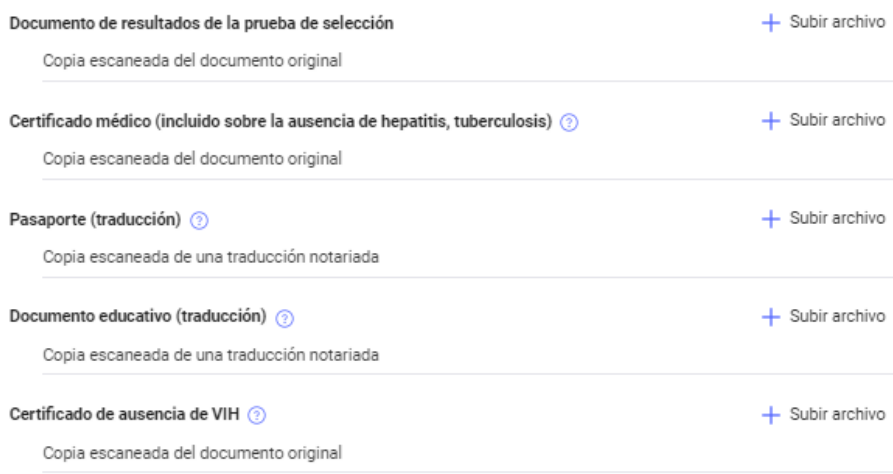

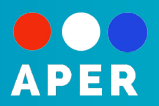

En la sección de "**Documentos recomendados**", obviaremos el "Documento que confirma el estado de compatriota", ya que se refiere a ciudadanos rusos con residencia en el extranjero, si es tu caso, y estás en Paraguay, sí podés adjuntarlo. En la segunda casilla, podremos adjuntar una constancia que certifique nuestro nivel de ruso, el cual no es obligatorio ni necesario en nuestro país, ya que se postula directamente a **un año de preparación del idioma ruso previo a la carrera académica**. En la casilla "**otros documentos**" podremos adjuntar cualquier otro tipo de documento necesario de compartir, o también queda disponible ante cualquier situación de imprevisto, donde se solicite adjuntar un documento específico, más adelante, aunque esto es muy poco probable, simplemente se puede dejar vacía la casilla. **La carta de recomendación es especialmente requerida para postulantes de Maestría y Doctorado**, **pero si postulás a una carrera de grado, y contás con una, podés también adjuntarla**. Esta carta debe ser emitida por la casa de estudios, y redactada por un docente o tutor de tu confianza. **El resumen, deberá ser redactado solamente para postulantes a doctorado, en inglés o ruso**, explicando cuáles son sus motivaciones para con el programa escogido. Y por último, la **lista de publicaciones**, también va dirigida a postulantes de doctorado, donde podrán adjuntar todas sus obras y textos publicados.

#### Documentos recomendados

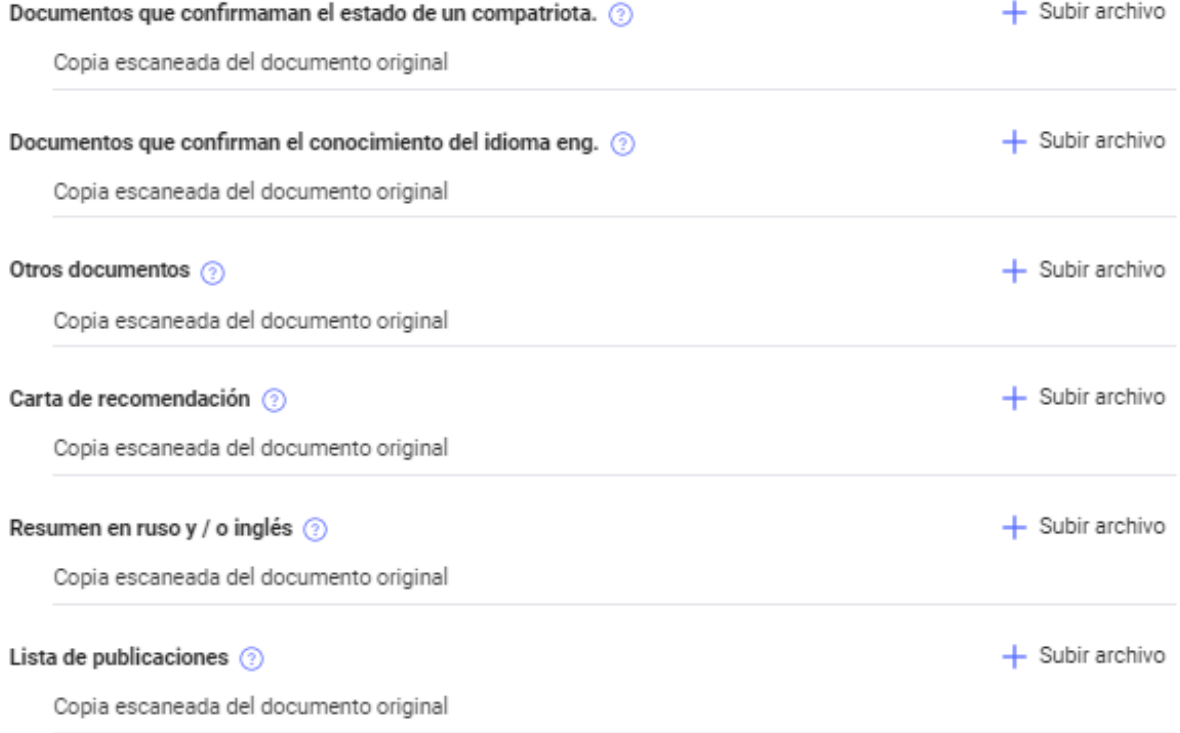

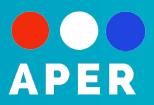

Por último, tenemos la **pantalla final de Solicitud**, donde en el caso de que nos falte completar algún apartado, aquí se nos recordará en un recuadro rojo. Una vez que terminemos el relleno de todas las casillas y hayamos adjuntado los documentos necesarios, se nos habilitará el botón de "Imprimir solicitud" (es recomendable darle tiempo de carga a la web), donde deberemos dar click y descargar el documento completo de la postulación, el cual hay que imprimir, firmar, escanear y adjuntar nuevamente en un nuevo botón que se habilitará recién cuando hayamos descargado dicha solicitud. Con este paso terminado, ahora sí por fin, podremos enviar la postulación, dándole click al botón de "Enviar solicitud". Es recomendable que envíes un breve mail a la Embajada en embruspar@ya.ru avisando de que has completado la postulación, junto a tus datos personales (nombre completo y número de teléfono), para que tu contacto quede registrado. Ahora es importante que te prepares para la entrevista (tips en la guía de postulación) y aguardes a que cierre la convocatoria, y unas semanas después (no hay un tiempo aproximado, depende de la cantidad de postulantes, y puede ser en un periodo entre noviembre y enero) el personal encargado de la Embajada contacte contigo vía mail o teléfono móvil.

## Solicitud

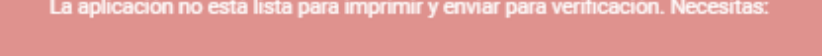

No se han agregado datos personales a la aplicación. ne la forma de estu<mark>di</mark> .<br>ccione el nivel de educa Seleccione la dirección de estudio Especifique el grado de dominio del idioma ruso. Se debe seleccionar al menos una universidad . Descargar Pasaporte. Documento original Descargar Certificado de estudios. Documento original

 $\rm i$ 

 $\mathbf{x}$ 

Plazos de solicitud en su país: 01/09/2021 - 01/11/2021. Imprima la aplicación, verifíquela, ponga su firma, luego cargue una copia escaneada de la aplicación y envíela para verificación

Solicitud de impresión

Copia escaneada del documento original @

De regreso